## Attachments to email - sending:

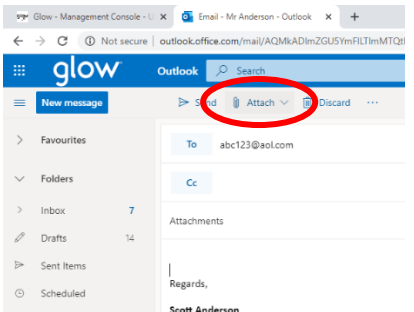

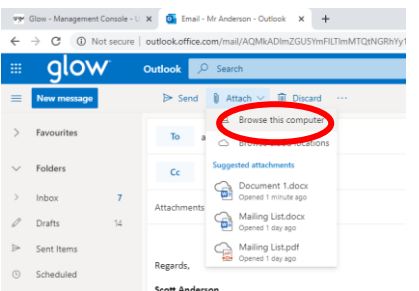

vy Glow - Management Console - U X Dy Email - Mr Anderson - Outlook X +

Once logged-in to Glow, select **Outlook** from the **Launch-Pad** and open a **new message**.

Click on the '**Attach**' button. A **drop-down list** should appear.

From the **drop-down list**, select '**Browse this computer**' to view items saved on your computer.

Selecting '**Browse cloud locations**' could take you to any cloud-based service, such as **OneDrive** or **Google**. You should find the process for using this and have your username / password for that service ready.

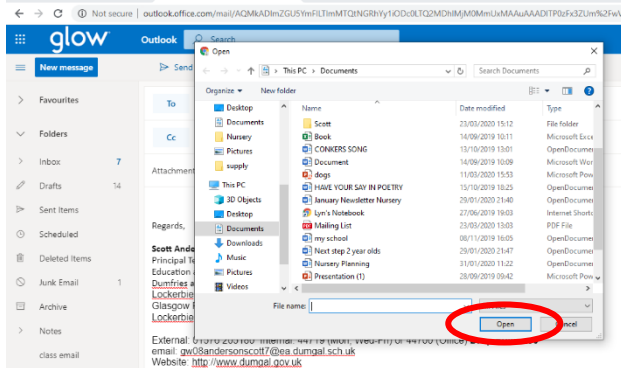

For your files on your computer, a **dialogue box** will open. To attach a file, **navigate to its location** and **click** on the required file.

**Attach** the required file to your message by either:

- Clicking on '**Open**' or
- Clicking twice on the required file

The Glow - Management Console - U. X. Ch. Email - Mr  $C^*$  (i) Not s qlow The view should change back to your message. The attached file should be visible **below** the **Subject** box. You can view the attachment is the correct file by **double-clicking** on the box showing the **filename**. The screen will grey-out and your file should be visible. When ready, **click** on the cross in the top right-hand corner of the window showing the attachment to **return** to your message. **Take care not to click on the cross on the Outlook page!** When ready, **click** on the '**Send**' button, as shown – some views of Outlook will have two '**Send**' buttons. Clicking on either is fine.

## Attachments to email – open on receipt:

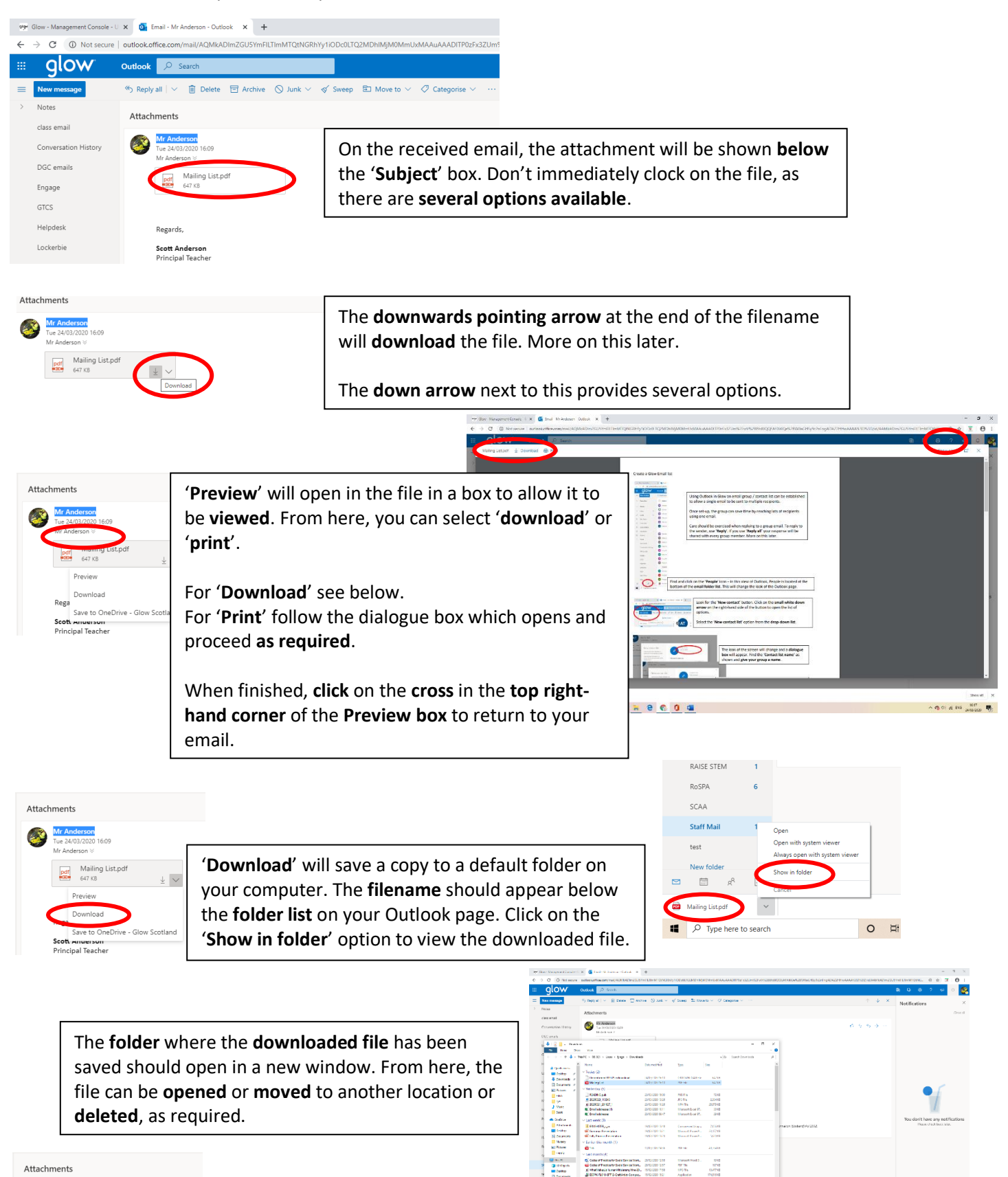

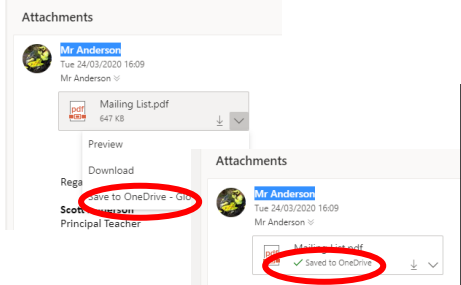

The '**Save to OneDrive**' option will save a **copy** of the file to your **Glow OneDrive**.

Marset<br>2017:<br>1917:

**OneDrive** can be accessed from the **OneDrive tile** on the **Glow Launch Pad** (shown to the right).

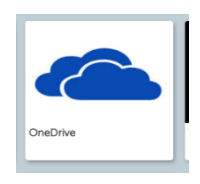

 $-9.6$   $\frac{100}{100}$   $-10.6$